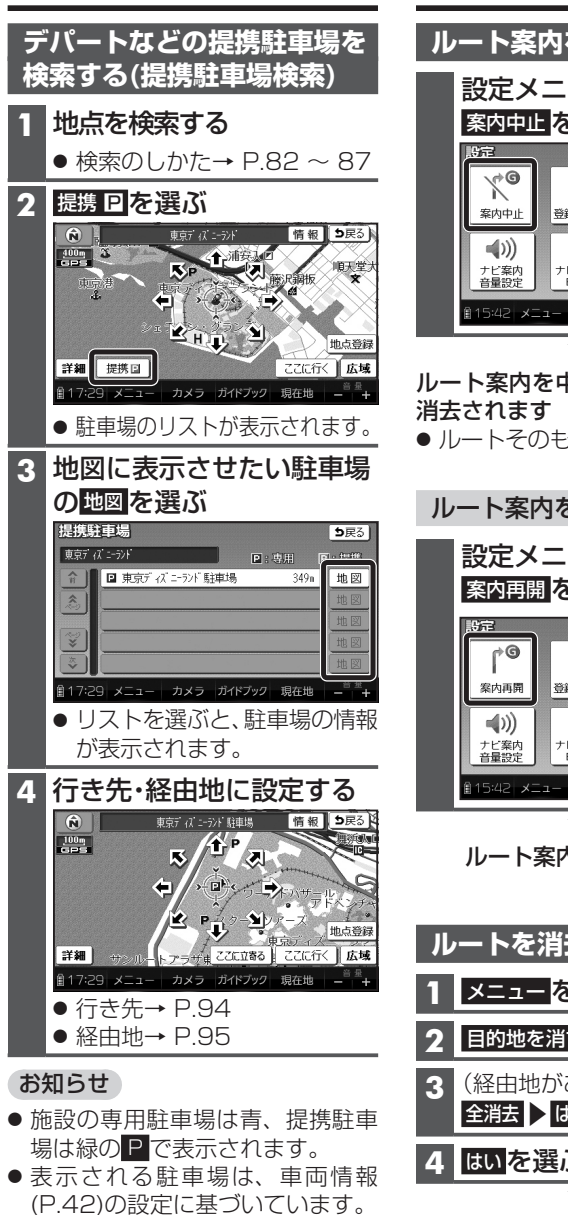

● 提携駐車場がない場合は、提携Pは 表示されません。

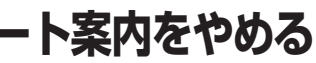

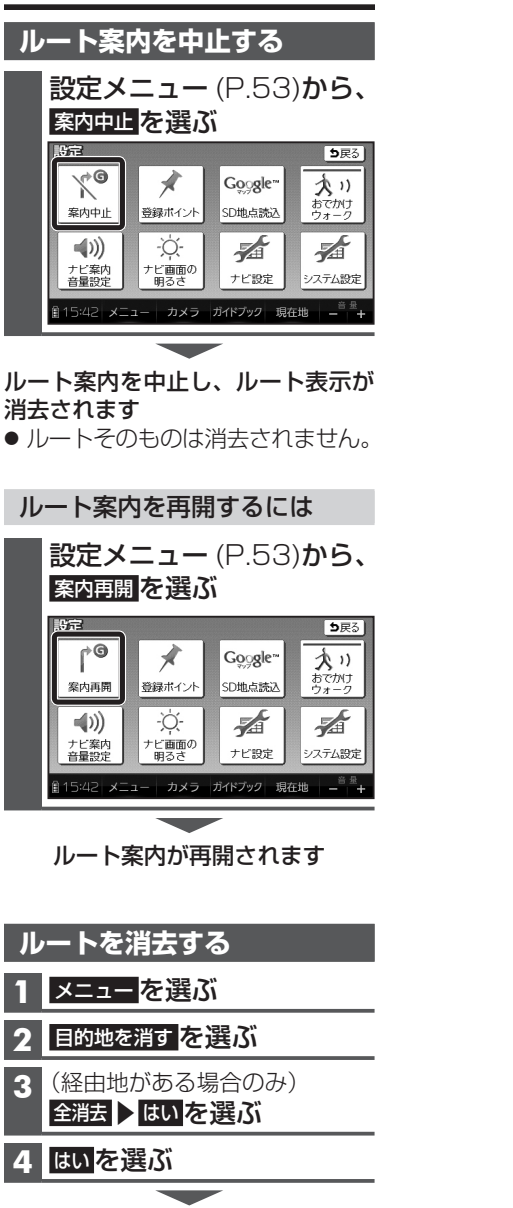

ルートそのものが消去されます

## **ルートを探索する ルート案内をやめる ルートを保存する**

## **PERIOD AND PERIOD AND PERIOD AND PERIOD AND PERIOD AND PERIOD AND PERIOD AND PERIOD AND PERIOD AND PERIOD AND PERIOD AND PERIOD AND PERIOD AND PERIOD AND PERIOD AND PERIOD AND PERIOD AND PERIOD AND PERIOD AND PERIOD AND 保存ルートを呼び出す** 準 備 ● ルートが保存されているSDメモ リーカードを挿入してください。 **1** メニュー を選ぶ **2** 保存ルート を選ぶ ● 保存ルート画面が表示されます。 |3 <mark>ルートを選ぶ</mark> **4** 探索結果画面から、案内開始を選ぶ ● ルート案内を開始します。  $\bullet$  約10秒間操作しなくても、 ルート案内を開始します。(軍) お知らせ ● 保存ルートの情報(左記)をもとに再度 ルートを探索するため、登録時とは異な るルートが表示される場合があります。 ● 歩行モードで保存したルートを車モード で呼び出した場合は車モードの「おまかせ」 (P.110)の条件で、車モードで保存したルー トを歩行モードで呼び出した場合はおでか けウォーク設定の初期探索条件(P.178)で 設定した条件で、ルートが探索されます。 **保存ルートを消去する** 準 備 **探索したルートを保存する** 探索したルートを保存して、必要な ときに呼び出せます。(最大5ルート) 準 備 ● 市販のSDメモリーカードを本機に 挿入してください。 探索結果画面(P.94、95)から ルートを保存 を選ぶ ● 現在のルートが、出発地と目 的地の名称でSDメモリー カードに保存されます。 ● 保存される情報 ・出発地、経由地、目的地 ・各区間の探索条件(軍) [探索条件(P.110)を「別ルート」 に設定している区間は、「おま かせ」で保存されます。] ● 通過道路、入口/出口ICの指定 は解除されます。(軍) ● 保存したルートを呼び出すに は→右記

ルートを探索する/ルート案内をやめる/ルートを保存する ● ルートが保存されているSDメモ リーカードを挿入してください。 **1** 保存ルート画面(上記)から、

消去する を選ぶ

**3** はい を選ぶ

**2** 消去したいルートを選ぶ